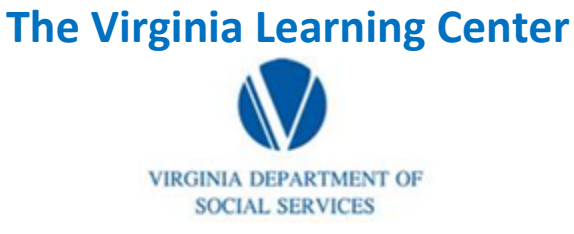

## **Pull a Survey Report**

Step 1: Click on My Responsibilities

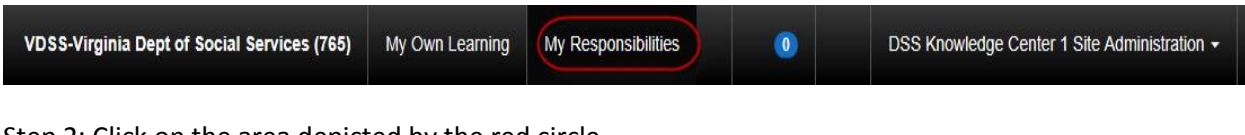

Step 2: Click on the area depicted by the red circle

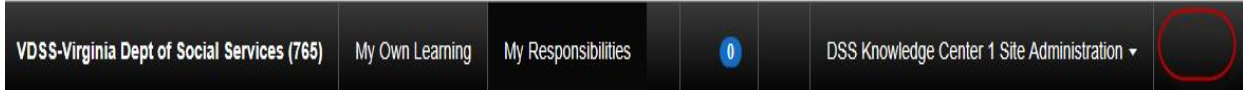

Step 3: Click on System

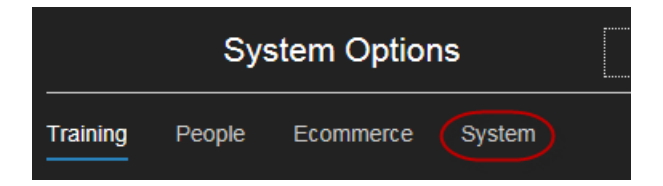

Step 4: Click on Reporting

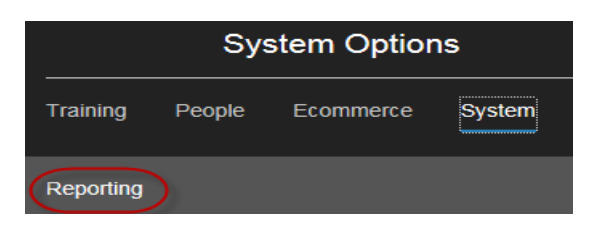

Step 4: Click on Reports Console

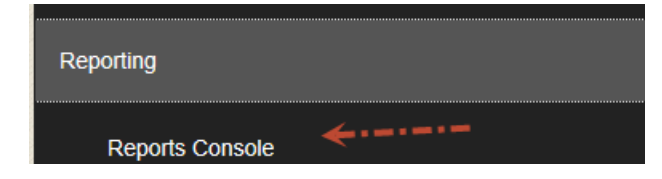

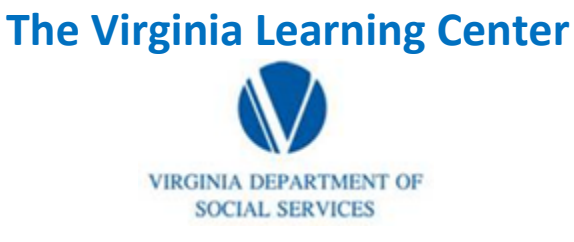

# **Pull a Survey Report**

Step 5: Type in survey for the Search Text and then click search

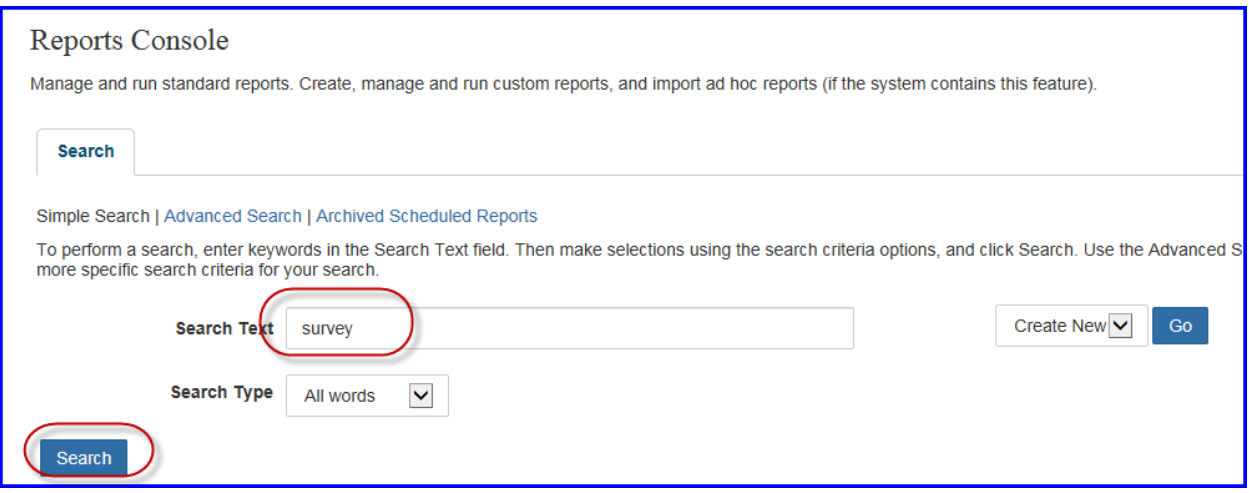

Step 6: Click on Survey Statistics Report

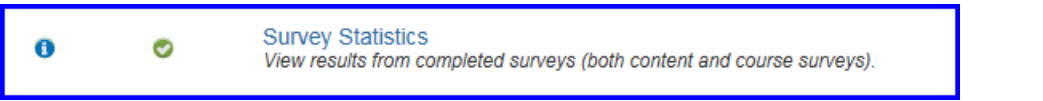

### Step 7: Click select

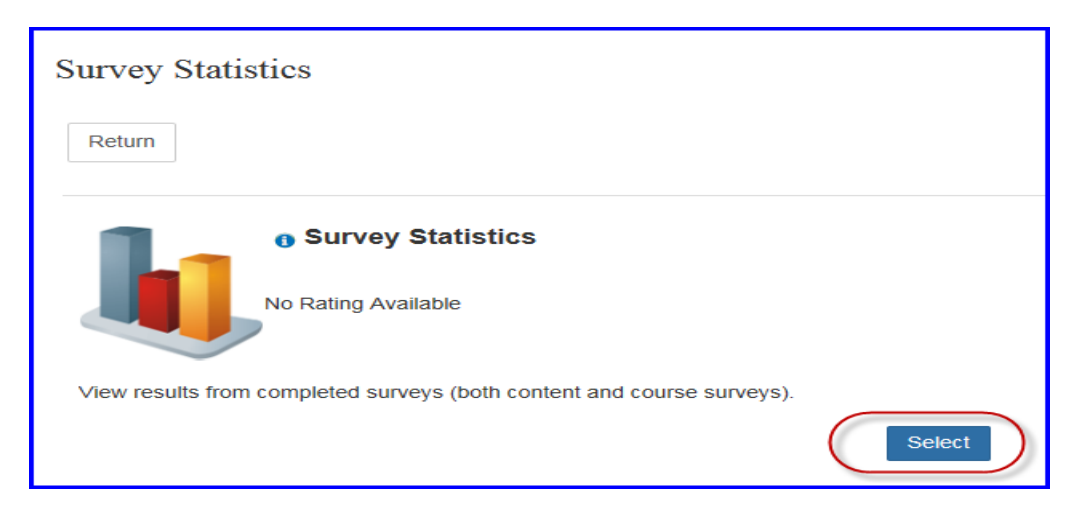

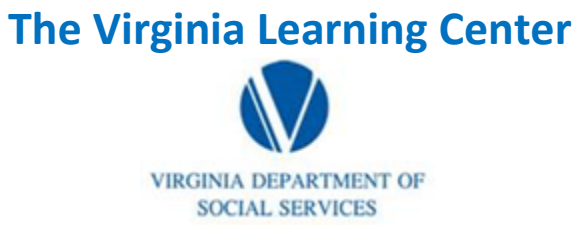

# **Pull a Survey Report**

Step 8: Type in the search term for the survey you desire

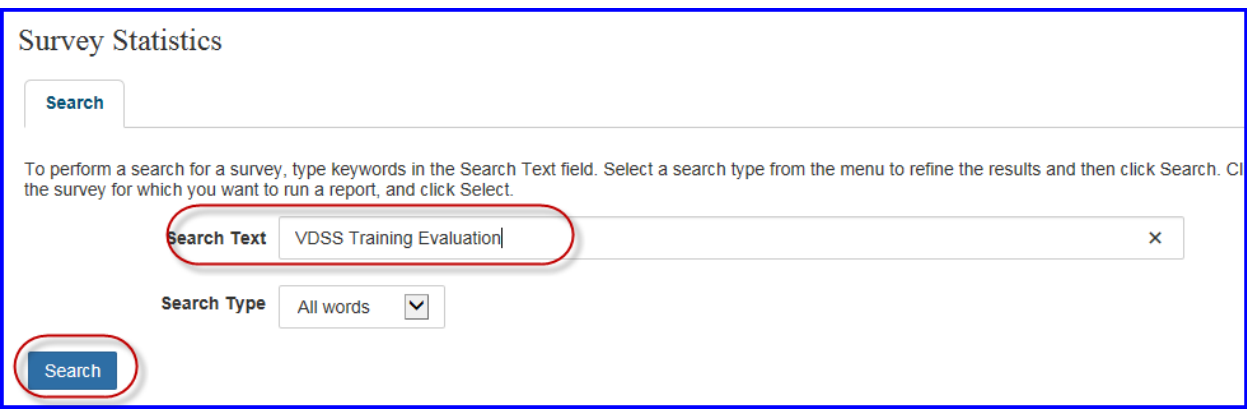

## Step 9: Choose the survey you desire and click select

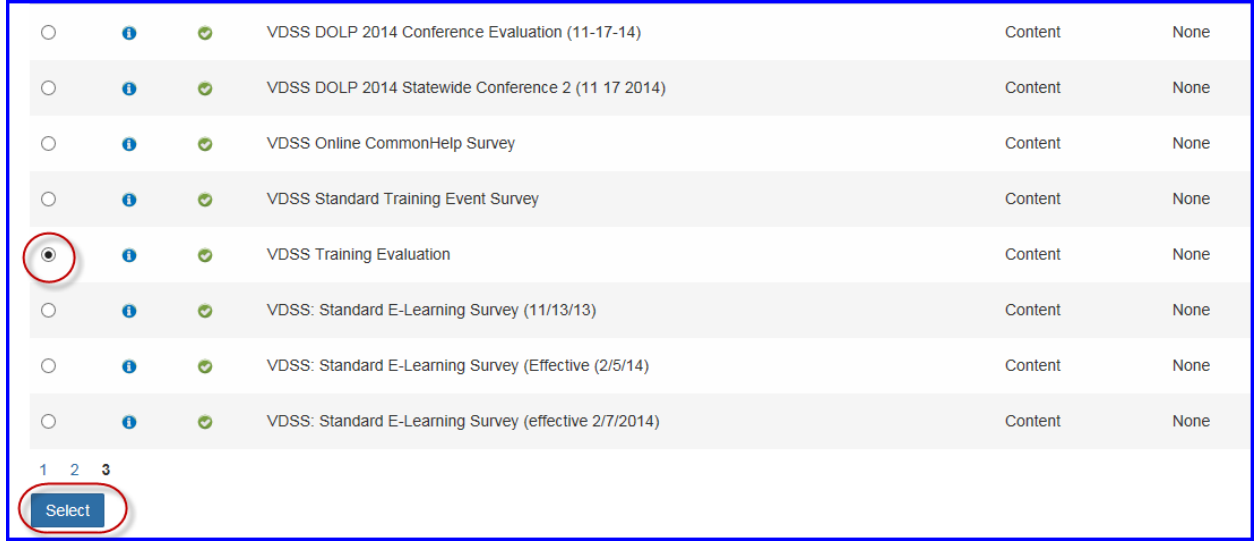

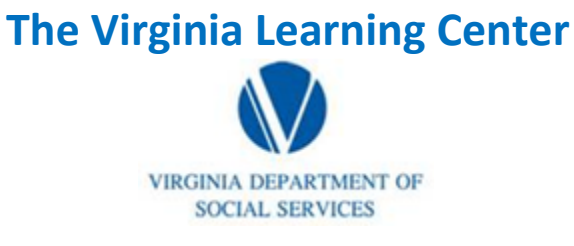

## **Pull a Survey Report**

Step 10: Populate the search text with the course number or search term you desire, type in appropriate start and end dates, select the appropriate delivery method and then click search

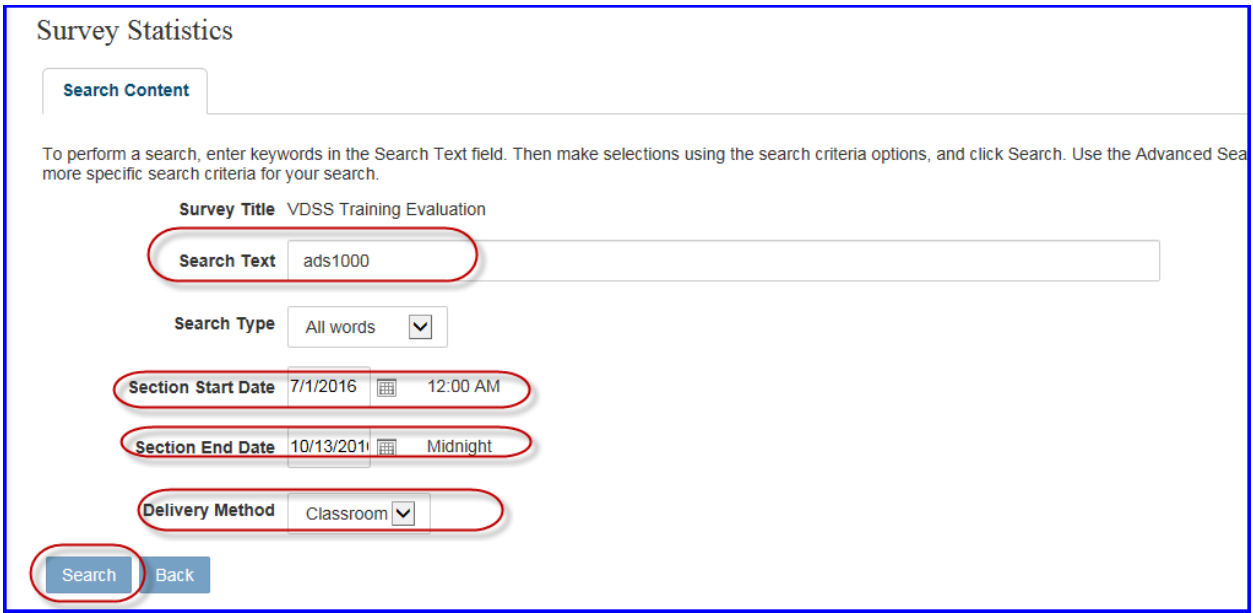

Step 11: Click on the plus sign beside the populated course

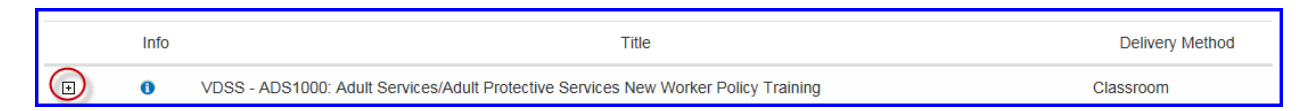

#### Step 12: Put a check in the box or boxes beside the sections for which you desire data

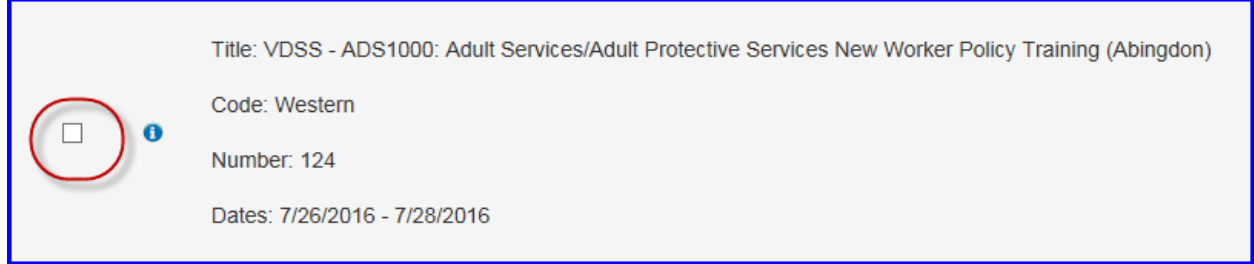

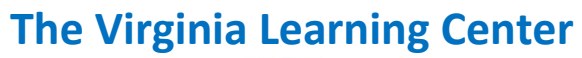

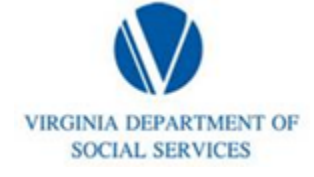

# **Pull a Survey Report**

Step 13: Click select

### Step 14: Click Run Report

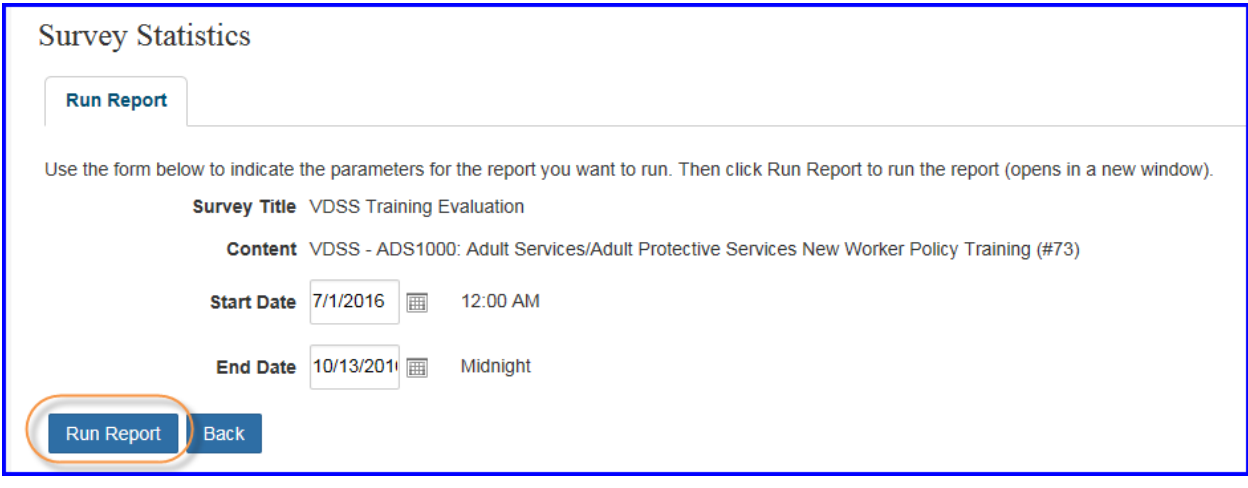